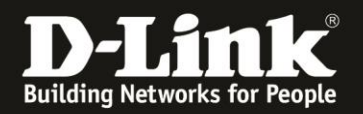

# **Manual how to bind the DGS-1210 Switches into the Nuclias Connect**

For Nuclias Connect Hardware DNH-100 Rev.A and Nuclias Connect Software DNC-100 For DGS-1210 Rev.F and Rev.G

To bind the **DGS-1210** with **Hardware Revision (Rev.) F and G** into the **Nuclias Connect** please follow these steps.

### **1. Requirements**

- **DGS-1210** Switch in **Rev.F** with **firmware version 6.30.xx or higher**

- **DGS-1210** Switch in **Rev.G** with **firmware version 7.30.xx or higher**

This you can download from our D-A-CH-BE-NE-LUX web sites [https://www.dlink.com](https://www.dlink.com/) or from [https://ftp.dlink.de/dgs/dgs-1210/driver\\_software/](https://ftp.dlink.de/dgs/dgs-1210/driver_software/)

- **DNH-100** Nuclias Conenct Hub with the actual **Firmware 1.2.0.1** or higher. Or **DNC-100** Nuclias Connect Software in the actual **Version 1.2.0.9** or higher.

# **2. Preparations**

Different to the DAP Access Points the DGS-1210 must be pre-configured so far that it got an IP-address from the DHCP-Server in the network or has a static IP-address compatible to the network.

By default the DGS-1210 has the static IP-address **10.90.90.90** with subnet mask **255.0.0.0** Change the TCP/IP of the network connection temporarily to configure the DGS-1210.

Alternative or if you don't know the IP-address of your DGS-1210 you can use our Software **D-Link Network Assistant (DNA)** to find it out or to change it. See following screenshot.

You can download the **DNA** from [https://ftp.dlink.de/software/DNA/D-Link\\_Network\\_Assistant\\_DNA\\_40021\\_all\\_en.zip](https://ftp.dlink.de/software/DNA/D-Link_Network_Assistant_DNA_40021_all_en.zip)

With the PC mouse go over the DGS-1210 entry and then click onto **IP** on the right. Then you can change the IP-address of the DGS-1210.

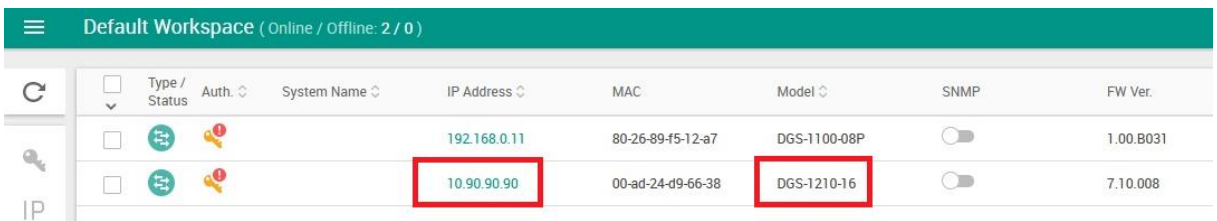

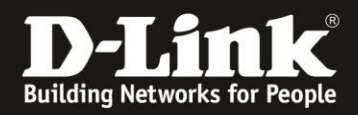

#### **Note:**

In the following steps granting that you already made a setup in your DNH-100 / DNC-100 (**following named as NC**) and have it in use with DAP-models, so the NC has a basic setup already.

3. Call the setup of your NC and log-in. We recommend to use the English setup because the translation in other languages isn't fine sometimes.

- Chose **English**.
- Enter the username **admin** and your configured Admin-password.
- If necessary enter the displayed CAPTCHA.
- Click onto **Login**.

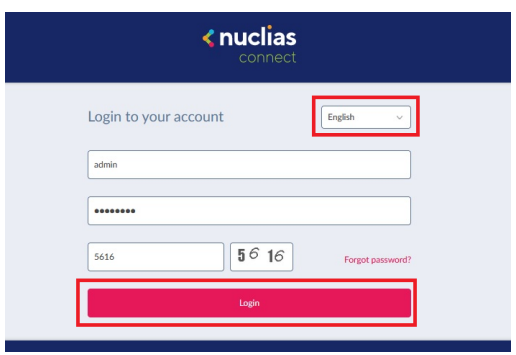

4. On the left go to the menu **Configuration** and then **Create Profile**. Upper-right click onto **Add Network** to create a new Switch-Profile.

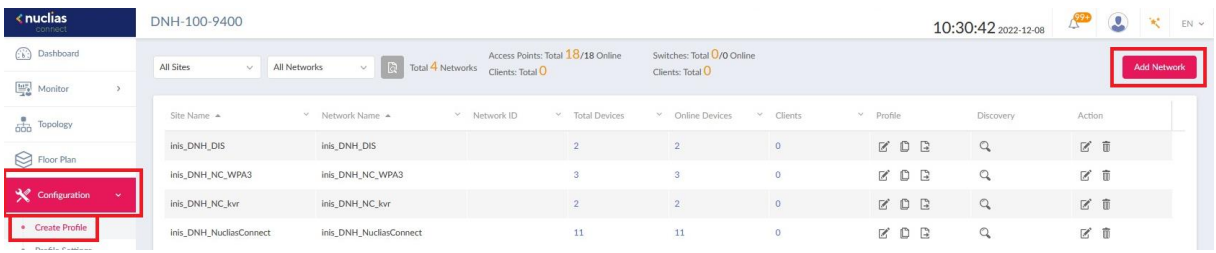

#### **Note:**

Switches can't be bound into AP-Profiles, also AP not into Switch-Profiles.

## 5. Create a **newSite**.

Give the site and the network a name and then click onto **Next**.

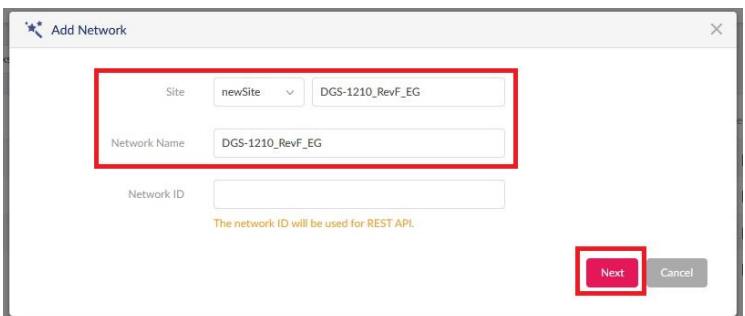

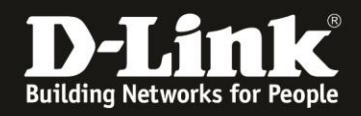

6.

- Chose the **Country** where the switch has to work.
- If necessary modify the **Time Zone**.
- Set a hook at **Switch**.
- At **Series Supported** a hook must be at **DGS-1210**.

- At **Password** you must enter the Admin-password this the DGS-1210 has to get from the NC-Profile as soon as it will be bound-in.

Click onto **Next**.

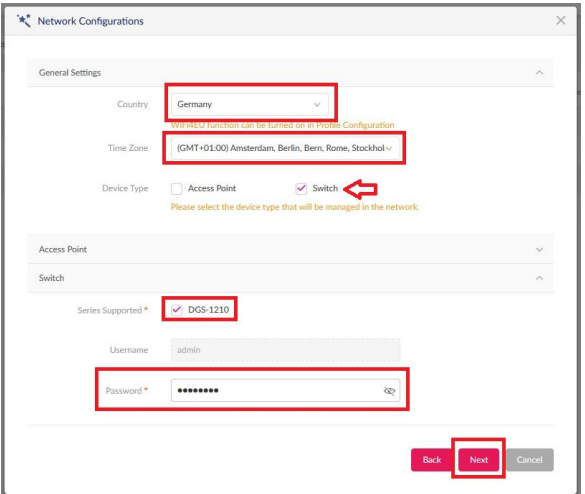

7. Normally it is fine to use **Layer 2**.

Click onto **Next**.

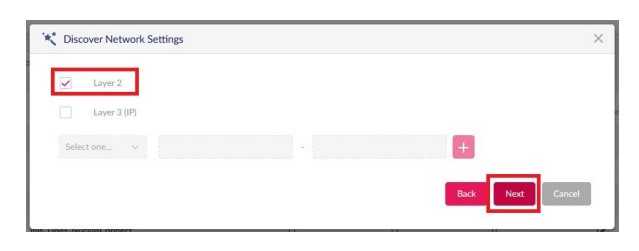

8. Upper-left click onto **Discovery** to let search for DGS-1210 switches.

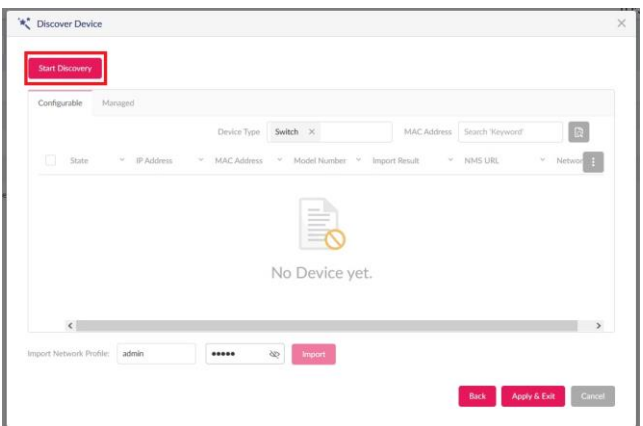

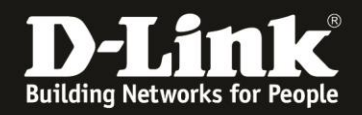

9. The in the network available and compatible DGS-1210 will be found.

**Mark** the DGS-1210 this you want to bid into the NC-Profile.

Enter the Admin-password **this the DGS-1210 actually has**.

- The default Admin-password is admin.
- If you already have changed the Admin-password then enter this.

Click onto **Import** to take over the marked DGS-1210 into the NC-Profile.

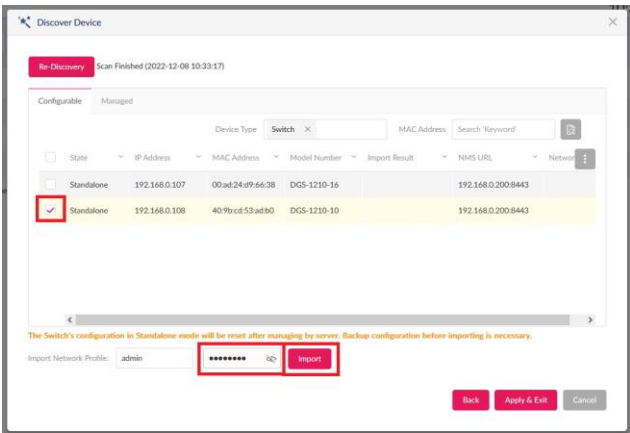

#### **Recommendation!!**

For each DGS-1210 create an own NC-Profile.

Else it can become difficult because the NC displays all LAN ports of all DGS-1210 in the NC-profile like they are one DGS-1210.

Example: The LAN ports of three DGS-1210-10P will be listed as 30 ports – a differentiation which port if from which switch won't be so easy.

#### 10. Click onto **Yes**.

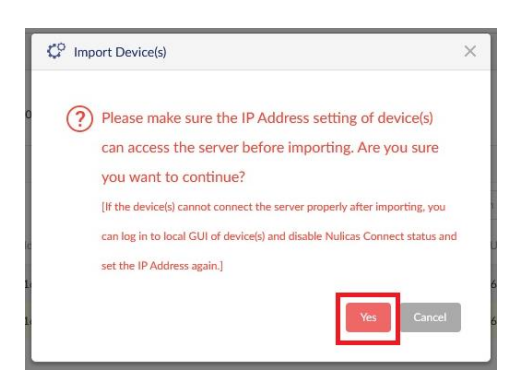

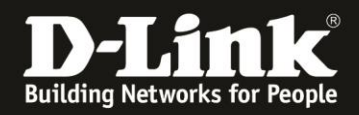

11. The displayed NC **flickers** a few times now. Please what until this ends.

## Click onto **Apply & Exit**.

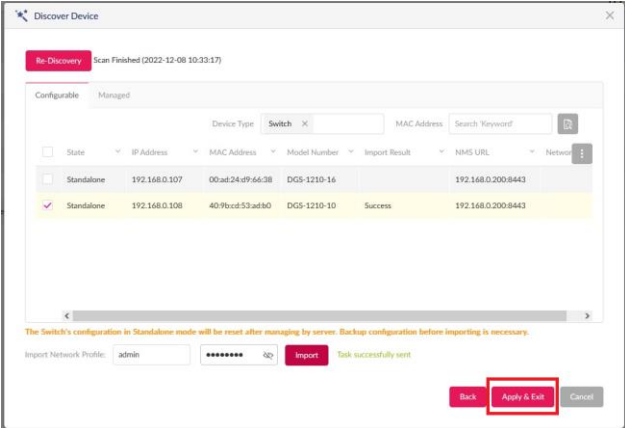

12. After 3-5 minutes the switch will be displayed in the **Dashboard**. Click onto this…

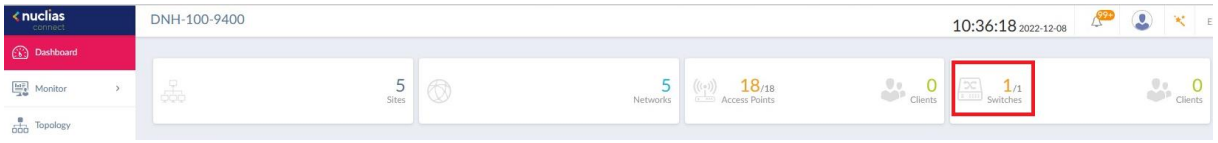

… then the **Status** of the DGS-1210 will be displayed. Normally at this moment it is boarding. Status is orange = Boarding

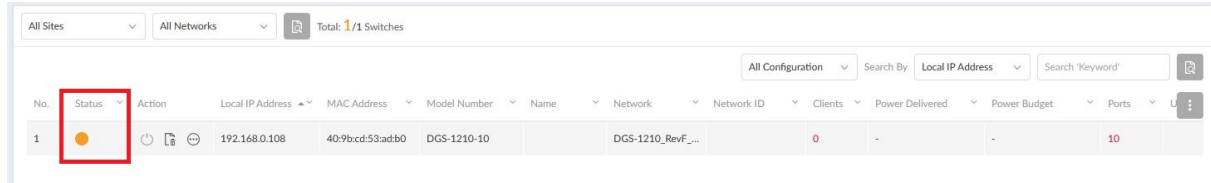

After additionally 3-5 minutes the Status is green = Connected

The DGS-1210 can be managed and configured via the NC now.

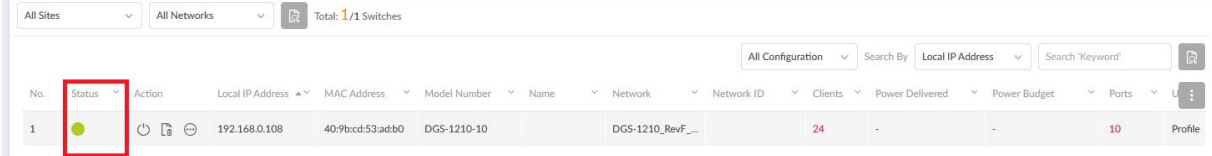

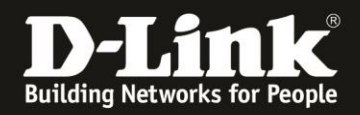

13. To access the possible settings of the DGS-1210 in the NC, on the left go to the menu **Configuration** and then **Profile Settings**.

There inside the created profile of the DGS-1210 you can make several settings.

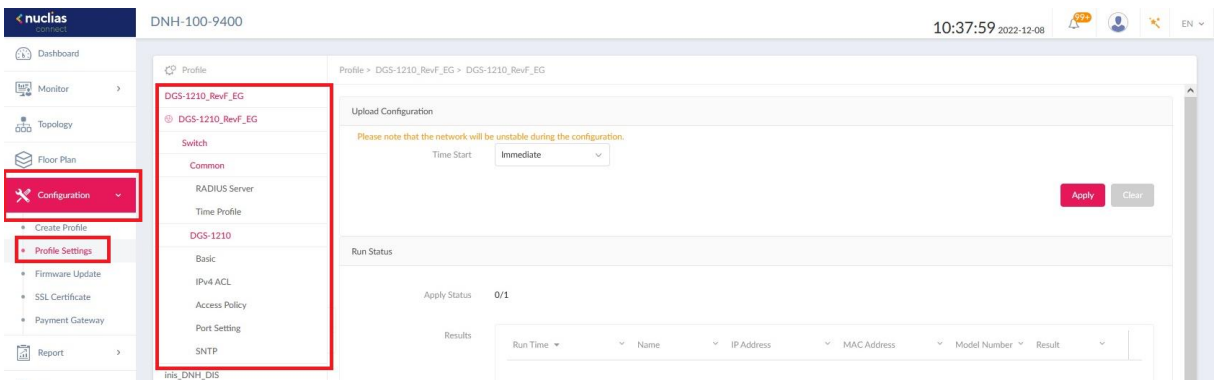

# **Note:**

Unfortunately it is not possible to make all settings of a DGS-1210 via the NC (yet).

The DGS-1210 still has the fully setup like a standalone switch. The access is via a web browser via his IP-address.

The Admin-password is this you configured via the NC profile (see step 9 on page 4).

With it the binding of the DGS-1210 Rev.F and/or G into the Nuclias Connect is finished.

# Example: Each a DGS-1210 Rev.F and G is bound into the Nuclias Connect:

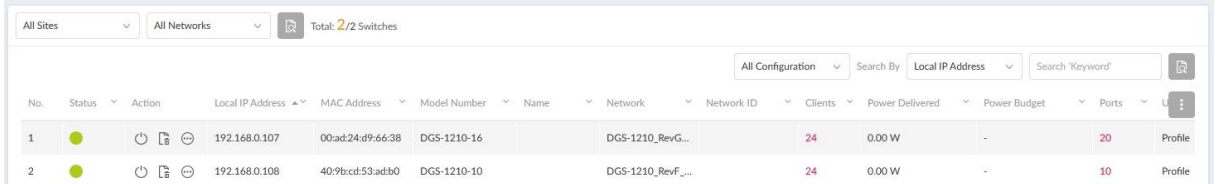